# ANT-20/ANT-20E, SDH-Version Start me up

## Kurz-Bedienungsanleitung

Dieses Faltblatt macht Sie schnell und einfach mit der Benutzeroberfläche des ANT-20 vertraut. Viele weitere Funktionalitäten sind selbsterklärend und können daher ohne die "große" Bedienungsanleitung erschlossen werden.

#### Inhalt

- Einstellen der Signalstruktur A.
- B. Auswahl der benötigten Instrumente
- C. Messung
- D. Speichern der Applikation
- E., Speichern des Meßergebnisses

Wavetek Wandel Goltermann Eningen GmbH & Co. Mühleweg 5, 72800 Eningen u.A. © 1999 Printed in Germany Ausgabe 01/99.08, V7.0

Änderungen vorbehalten

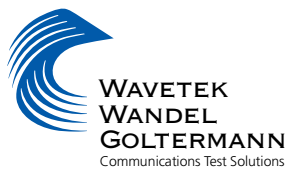

#### $\mathbf{A}$ . Einstellen der Signalstruktur

• Suchen Sie das "Minibar"-Fenster

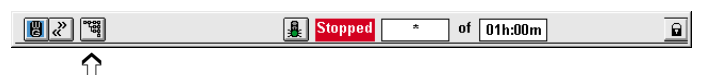

Klicken Sie auf die "Signal Structure"-Taste

Das "Minibar"-Fenster ist immer im Vorderarund. Es zeigt den Meßzustand an: außerdem kann man mit Hilfe der Symboltasten zwischen verschiedenen Fenstern der ANT-20-Benutzeroberfläche hinund herschalten.

Das "ANT-20 Signal structure"-Fenster erscheint. Es zeigt die zuletzt eingestellte Signalstruktur.

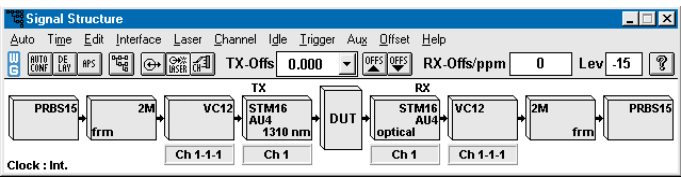

• Klicken Sie auf Edit **Signal Structure**  $\rightarrow$ 

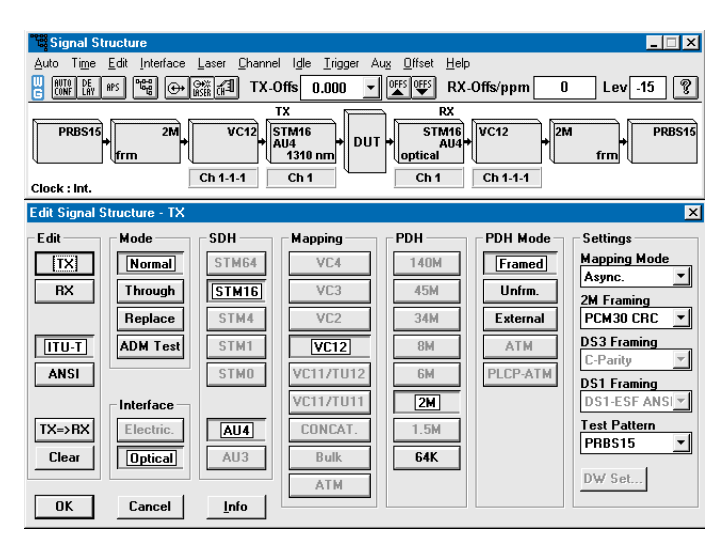

Das "Signal Structure Editor"-Fenster erscheint. Sie können nun Ihre gewünschte Signalstruktur einstellen.

- Wenn Sie auf "Clear" drücken, verschwindet entweder die Tx- oder Rx-Seite (hängt von der vorherigen Einstellung ab).
- · Stellen Sie Ihre Signalstruktur ein (Tx oder Rx), indem Sie eine der aktivierten Tasten auswählen.
- Klicken Sie "TX  $\rightarrow$  RX" oder "RX  $\rightarrow$  TX": Sender- und Empfängerseite haben nun die gleiche Signalstruktur.
- Klicken Sie "OK"; erst danach wird Ihre Konfiguration aktiviert.

### B. Auswahl der benötigten Instrumente

• Gehen Sie zum "Minibar"-Fenster

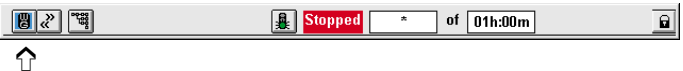

• Klicken Sie auf die "WG"-Taste

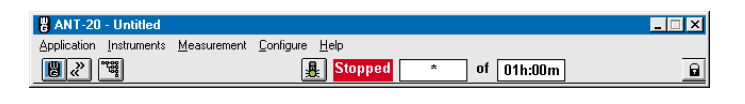

Das "ANT-20 Application titleª-Fenster erscheint. Es zeigt möglicherweise den Namen der vorher verwendeten Applikation.

• Klicken Sie auf Instruments  $\rightarrow$  Add & Remove

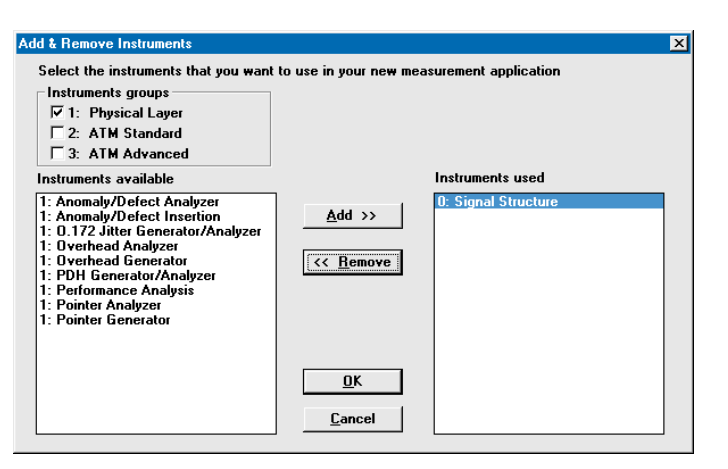

Das "Add & Remove Instrumentsª-Fenster erscheint. Es zeigt alle verfügbaren Instrumente, die verwendeten auf der rechten, die zur Zeit nicht verwendeten auf der linken Liste.

- · Wählen Sie die Instrumente aus, die Sie benötigen (bitte nicht mehr als 5).
- $\bullet$  Die Auswahl der Instrumente geschieht entweder mit "Add  $>$   $\circ$  der mit Doppelklick.
- Wenn Sie alle Instrumente ausgewählt haben, klicken Sie "OK".

### B. Auswahl der benötigten Instrumente (Fortsetzung)

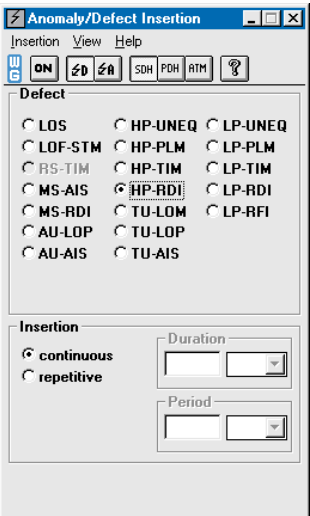

Die Fenster der ausgewählten Instrumente erscheinen (in diesem Beispiel: Die "Anomaly/Defect Analyzer"- und "Anomaly/Defect Insertion"-Fenster).

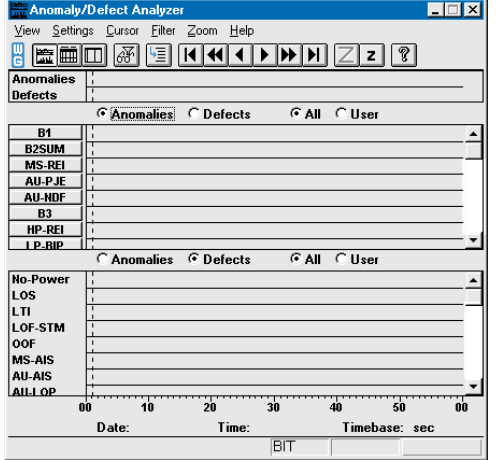

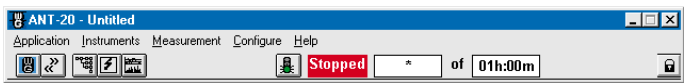

Mit Hilfe der Symboltasten in dem "Minibar"-Fenster können Sie nun zwischen den Instrumenten hin- und herschalten (auch während der Messung!).

### C. Messung

· Drücken Sie die F5-Taste (hardkey-"start measurement"), um die Messung zu starten.

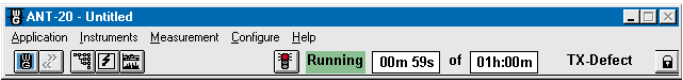

Das Fenster zeigt die verstrichene Zeit und die Meßzeit (in Sekunden).

Die Ampel in dem "Application title"-Fenster wechselt auf Rot, die Messung beginnt. Wenn Sie die Messung beenden wollen, drücken Sie die F6-Taste ("stop measurement") oder klicken Sie auf die rote Ampel.

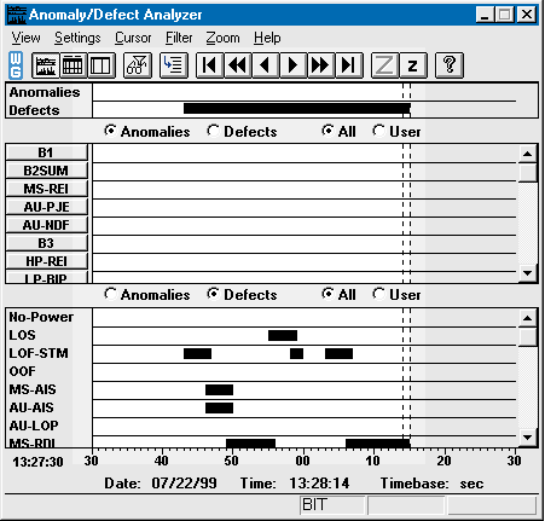

Beispiel: Die helle Fläche in dem "Anomaly/Defect Analyzer"-Fenster zeigt die laufende Messung und die Cursor-Position.

#### D. **Speichern der Applikation**

• Stoppen Sie die Messung vor dem Speichern der Applikation (Drücken Sie Taste F6).

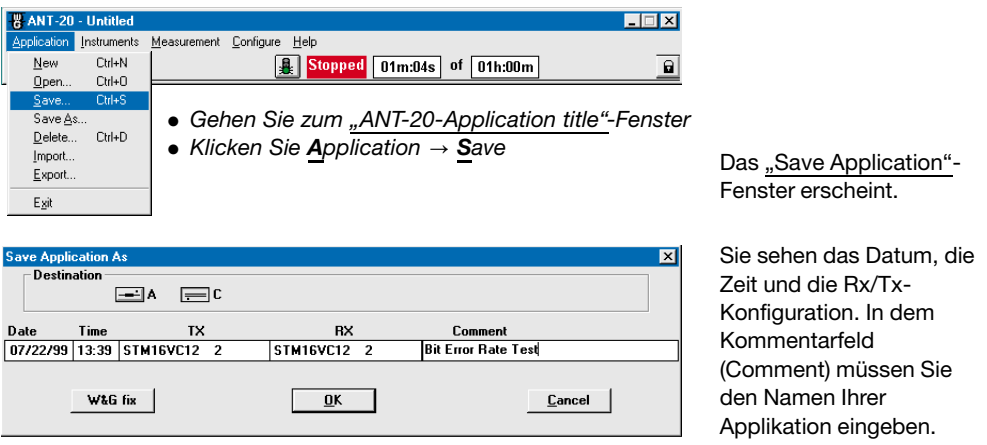

• Klicken Sie "OK".

Der eingegebene Name erscheint nun oben im "ANT-20-Application title"-Fenster.

#### Е. **Speichern des Meßergebnisses**

• Stoppen Sie die Messung vor dem Speichern des Meßergebnisses.

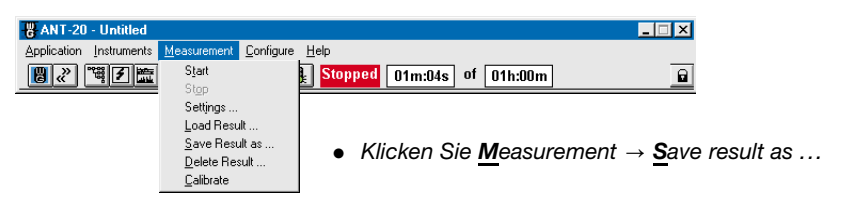

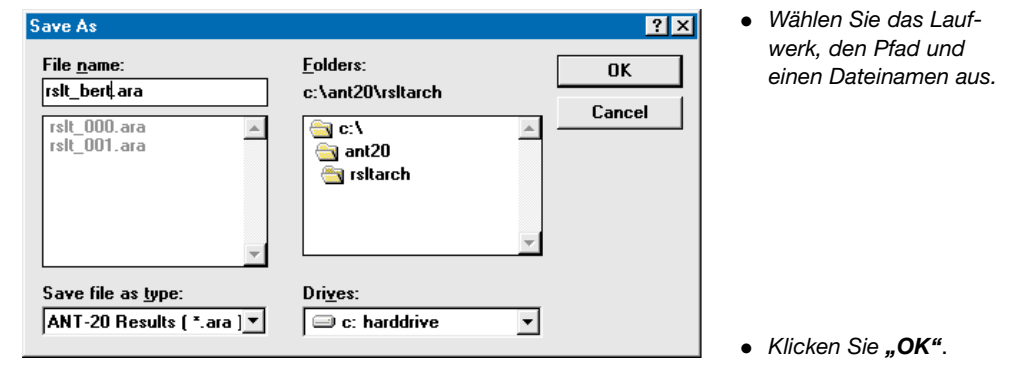